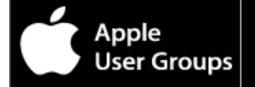

## 14 November 2011

Trilogy
Macintosh User
Group

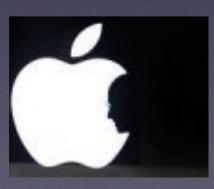

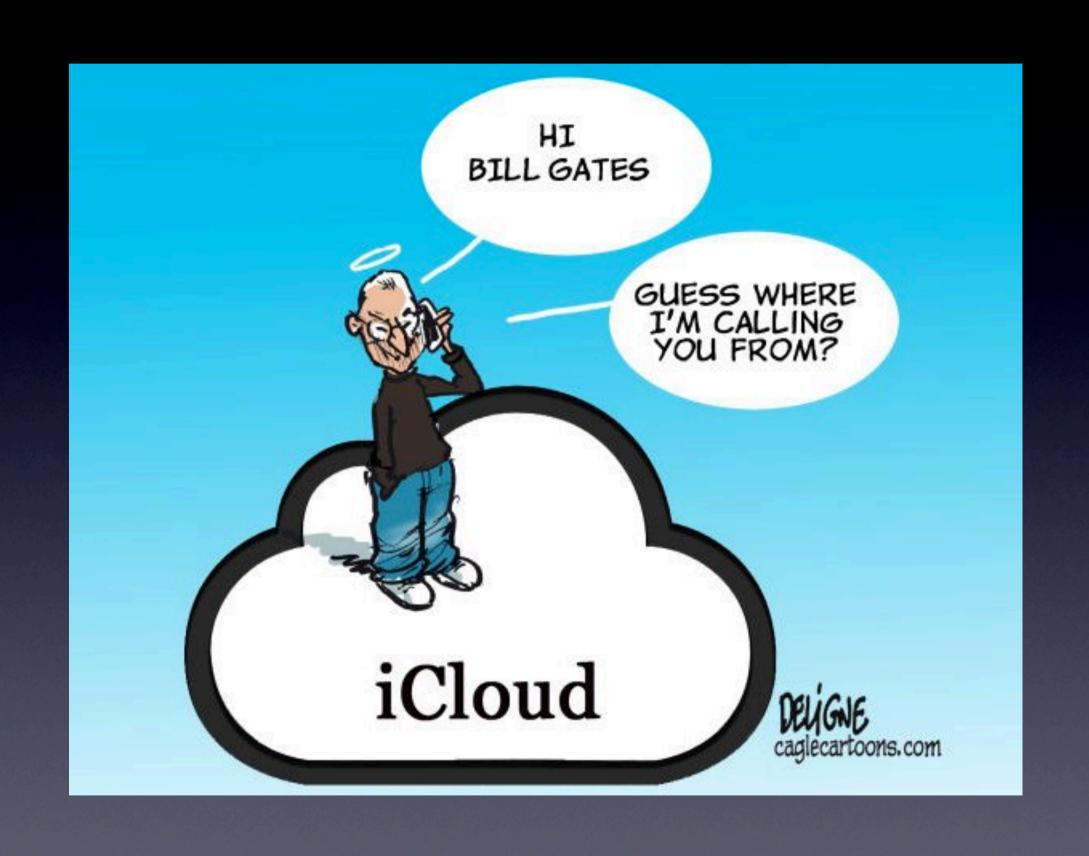

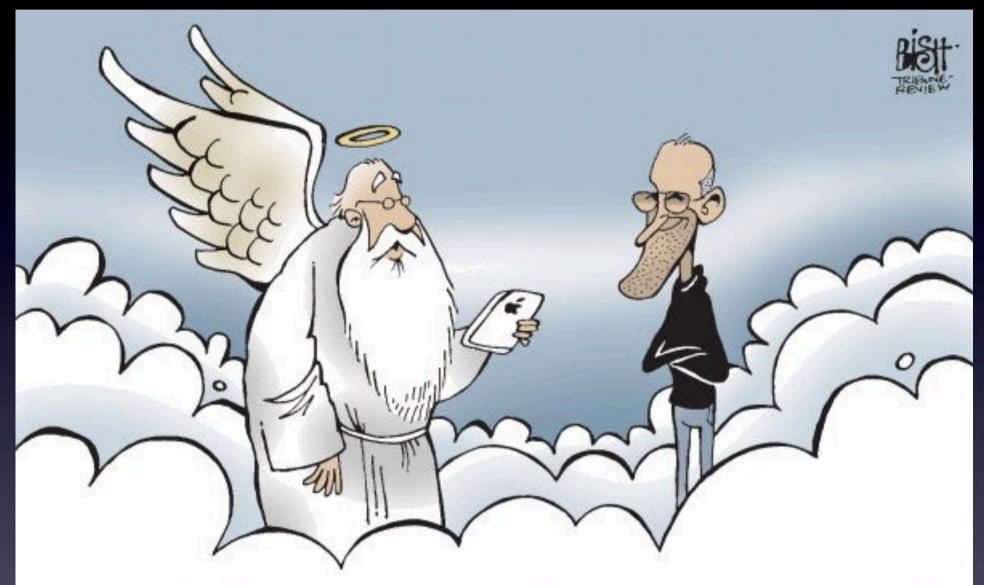

TO BE HONEST, MR. JOBS, THE LAST TIME AN APPLE CAUSED SO MUCH EXCITEMENT AROUND HERE INVOLVED ADAM, EVE AND A SNAKE...

Joeffelle Rozal STEVE

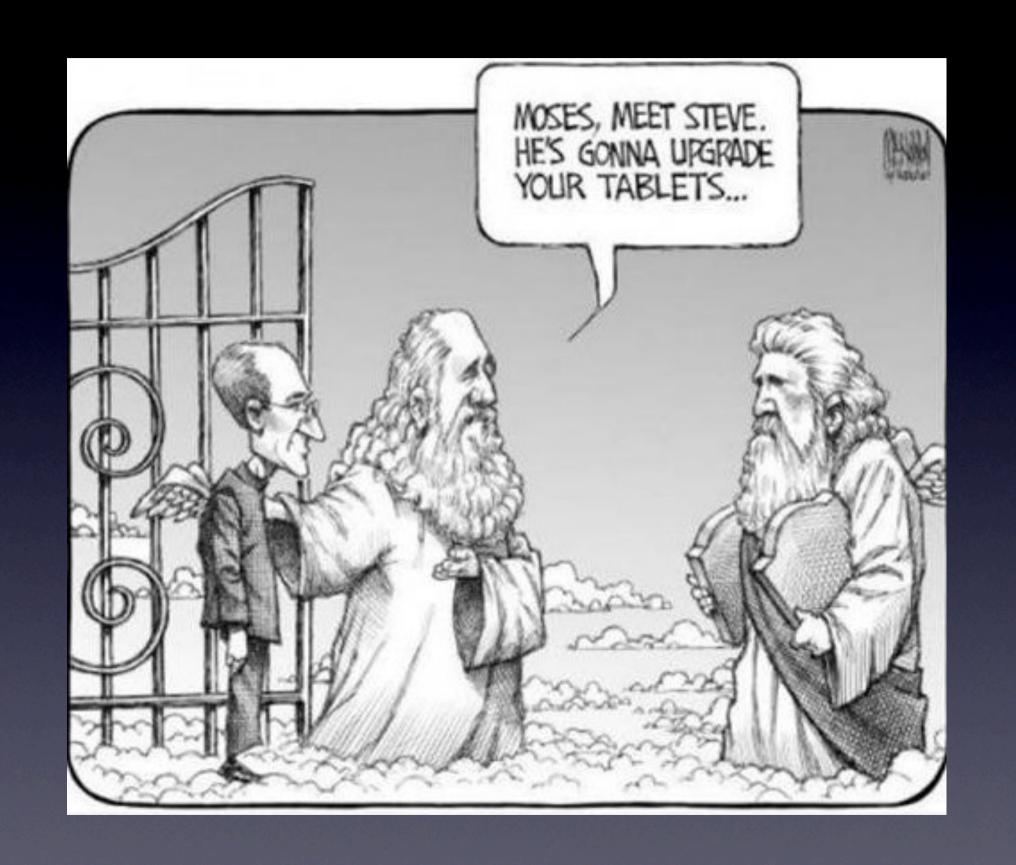

## Meeting Agenda

#### Opening Comments

- Who just bought a new Apple product?
- \*Who upgraded to iOS 5 on either their iPad, iPhone or iPod Touch?
- \* Who has activated iCloud on their Mac and iOS devices?
- \*Who is reading or has read the book "Steve Jobs?"
- · What's Happening in the Amazing World of Apple?
  - \*An 81-minute video of the memorial for Steve Jobs is now available at http://events.apple.com.edgesuite.net/10oiuhfvojb23/event/index.html
- \*App of the Day: 1Password... a detailed review, including new features
- Mac Hints Fun Apps Hints for iOS 5 devices

Next Meeting: Monday, 12 December

# Have You Ever Forgotten A Password?

by Agile

#### 1Password is a full-featured password and identity manager

1Password can become an indispensable tool for harnessing all your passwords, identity, and personal information

- Automatically <u>Save and Fill Website Logins</u>
- Strong Password Generator
- Rock Solid Security
- Automatically Fill Credit Cards While Shopping Online
- Automatically Fill Addresses, Contact Information, Forums, and More
- Password History
- Secure Notes
- Stay Organized
- Access Your Data Anywhere
- Automatically Keep Your Data in Sync Between Macs

Available on the App

Stor 30-day 100% money-back guarantee

#### NOTE for Current 1Password Users:

- The version of 1Password available from the App Store is 3.9.1 (soon to be upgraded to version 4.0) for \$49.99
  - \*However; if you previously purchase a copy of 1Password directly from the Agile Web site (https://agilebits.com/onepassword/mac), you will continue to get incremental upgrades only for version 3.8 (as of 11/14/11 the latest version on Agile is 3.8.10)
- Previous users will never get version 4.0 once it is released unless you <u>purchase</u> 1Password again via the App Store
- \*Agile will continue to support version 3.8, but previous owners will not qualify for the same upgrades as those purchased from the App Store. This is a limitation as to how the App Store handles applications that were previously released on the Web; in other words, you can only upgrade apps purchase directly from the App Store

## Automatically Save and Fill Website Logins

- · 1 Password allows you to quickly save new Logins from within Safari
- •It will detect when you are logging into a web site, and if it notices a password you do not already have saved, 1Password will prompt you to save the new Login in your secure, encrypted data file to use later
- \*When you need to log into a site, register a new account, or fill in those lengthy shopping forms, your information is just a click or two away on your Safari menu bar, yet always stored in an encrypted data file

#### Automatically Save and Fill Website Logins

(continued)

•In Safari 1Password will detect when you are logging into a web site, and if it notices a password you do not already have saved, 1Password will prompt you to save the new Login in your secure, encrypted data file to use later

## After 1Password is Installed

- \*The first time you go to log into any of your Web sites, fill out your ID and password and "Sign In" as always
- \*You will see a prompt in the menu bar asking if you want to save this log-in password for this site... respond with "Save"

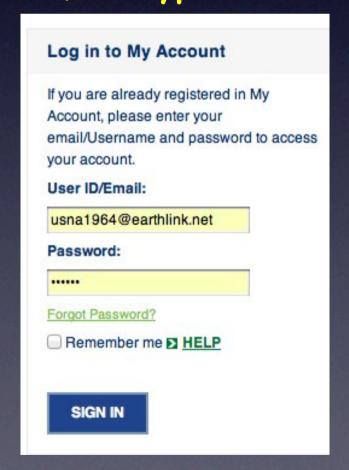

| Save this facebook com Login in 1Password? |                  |  | Save    | Never For This Website | ) (x) |
|--------------------------------------------|------------------|--|---------|------------------------|-------|
| Create New Login ‡                         | Save as Apple ID |  | Unfiled |                        |       |

#### Automatically Save and Fill Website Logins

(continued)

• After you have completed your first log-in using 1Password, in the future all you need to do is go to the key icon in the Safari menu bar and hold down the mouse and select the name for your site from the dropdown menu, and it will automatically fill in your ID and password and log you right onto the site

After I Password
has accepted your
initial log-in ID and
password (as
completed in the
previous step)

- Click on the key icon
- Select your site's name
- These spaces will automatically be filled and you will be logged in

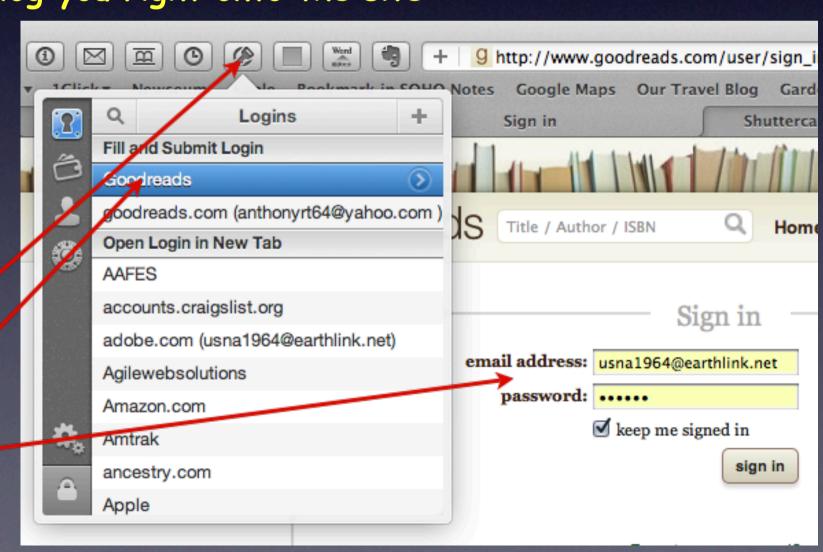

#### Strong Password Generator

\*While 1Password remembers all your passwords so you don't have to, it also has a great tool called the <u>Strong Password Generator</u> for creating really strong, unguessable passwords to keep you safe online

• The Strong Password Generator allows you to quickly create complex passwords on the fly, save them to your encrypted 1Password data file, and automatically fill them

into web sites

\*And all you need to remember when it comes to unlocking your data file and using your information is—you guessed it ...just your Master Password

 All your data is stored securely and locally, on your computer

NOTE: Using the Strong Password Generator is your option; if you wish, you can create your own strong passwords

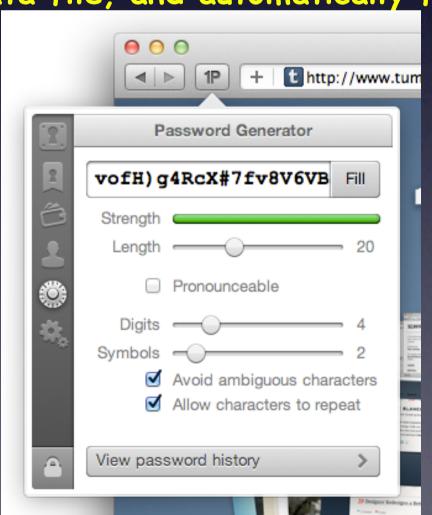

#### Securely Organize Your Life With Wallet

- The Wallet provides a secure place to store sensitive information like
  - credit cards
  - bank accounts
  - memberships and reward programs
  - · etc.
- You can use 1Password's powerful encryption technology to safely save all this information and find it when you need it.

#### Automatically Fill Credit Cards While Shopping Online

After you have set up 1Password with your Master Password (the one you must never forget), open the 1Password application and select "Wallet"... this is where you can enter credit card information for when you next need it to purchase something online

## One-time setup for credit card info

- Click on Wallet
- Fill out all the data required (remember, this data is protected by your Master Password, so it is safe here)
- When you have completed filling out the required data, you are finished with this step unless you want to create an additional credit card data site, or even a secure site for your Social Security Number

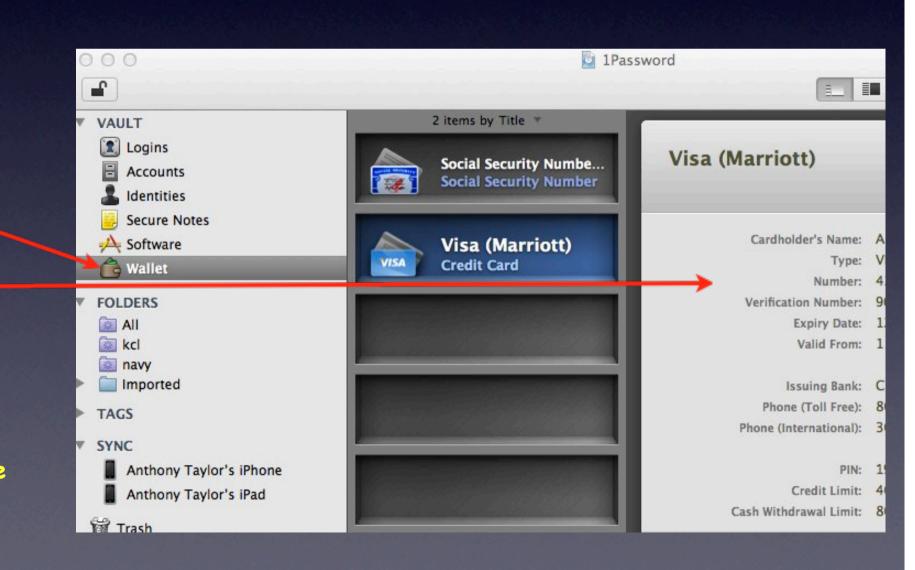

## Automatically Fill Credit Cards While Shopping Online

Now you can shop more conveniently by filling credit card numbers into shopping forms when you want

# Using Your Secure Wallet Data to Make an Online Purchase

- · Click on the key icon
- Click on the credit card icon
- Select the card you want to use
- All of the required credit card data will automatically be filled without you having to look at your credit cards

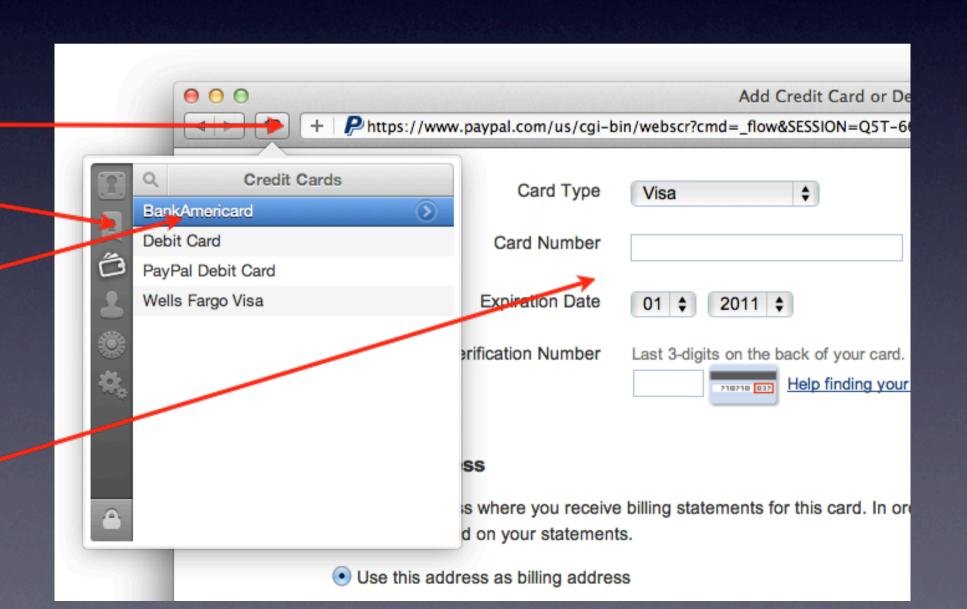

## Password History

 All passwords generated by the Strong Password Generator are automatically added to <u>1Password's History</u>

This allows you to find all the passwords that have been generated in case you ever forget to save it as a Login... all you have to do is remember your Master Password that you created furing your 1 Password setup

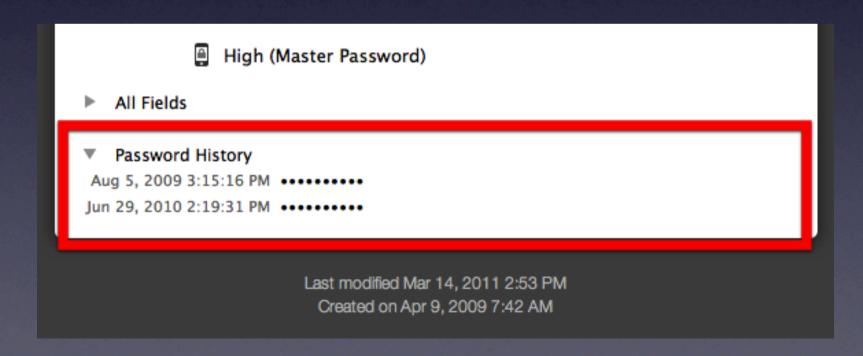

# Automatically Fill Addresses, Contact Information, Forums, and More

- With a single click 1Password allows you to automatically fill even more things like your
  - · address
  - contact information
  - favorite links
  - forum registrations
- You can save all or some of this information in a <u>1Password Identity</u>, and you can create as many Identities as you like

Just as you did with your credit card data, you can fill in your personal data for home and work and it will be accessible under the key within Safari to use to fill out forms requiring name, address, etc.

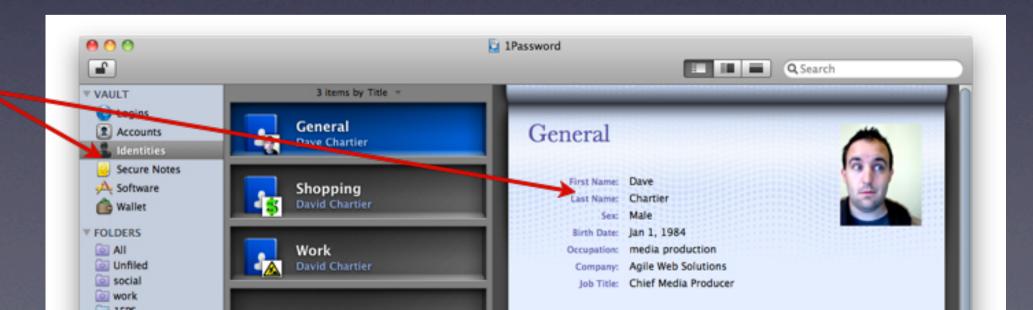

#### Secure Notes

- •For any information that does not fit nicely into a Login or a Wallet item, 1Password provides <u>Secure Notes</u>
- These allow you some of the text entry freedom of your Mac's built-in Sticky Notes application, except 1 Password's Secure Notes are encrypted—like everything else—to keep them sat and private
- Plus, like all other 1 Password Vault items, you can attach files up to 20 MB in size to Secure Notes, encrypting them alongside all your other sensitive data.

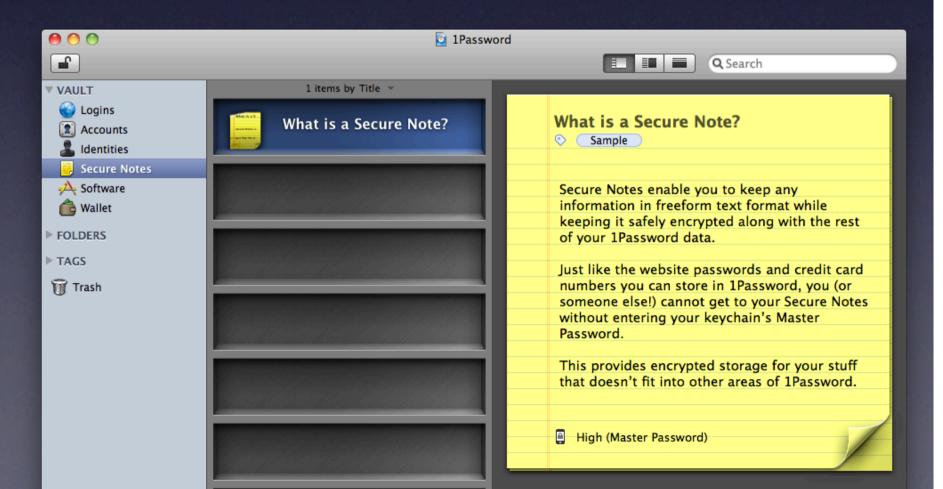

#### Tags

- Tags allow you to organize your 1Password items in a way that fits how you work
- You can apply tags to any and every item in your Vault, including Logins, Accounts, Identities, Secure Notes, Software, and Wallet
- Each item can have multiple tags

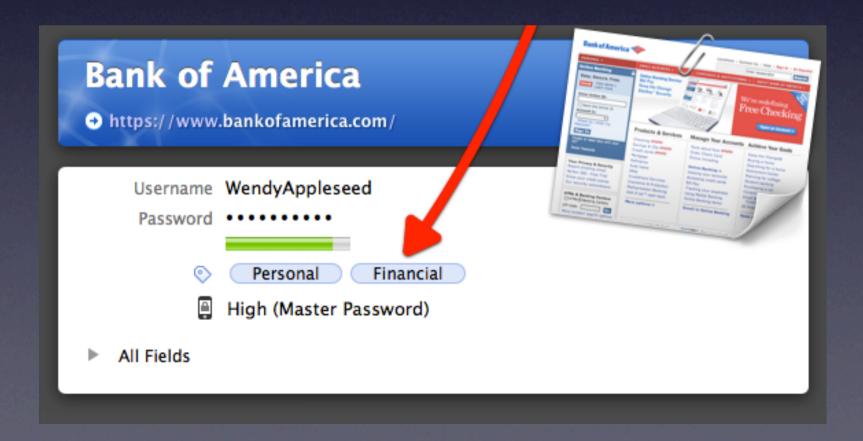

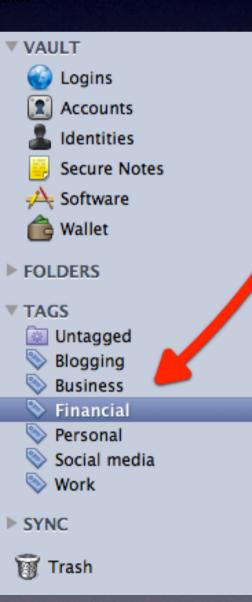

#### Also for iPhone/iPad/iPod Touch

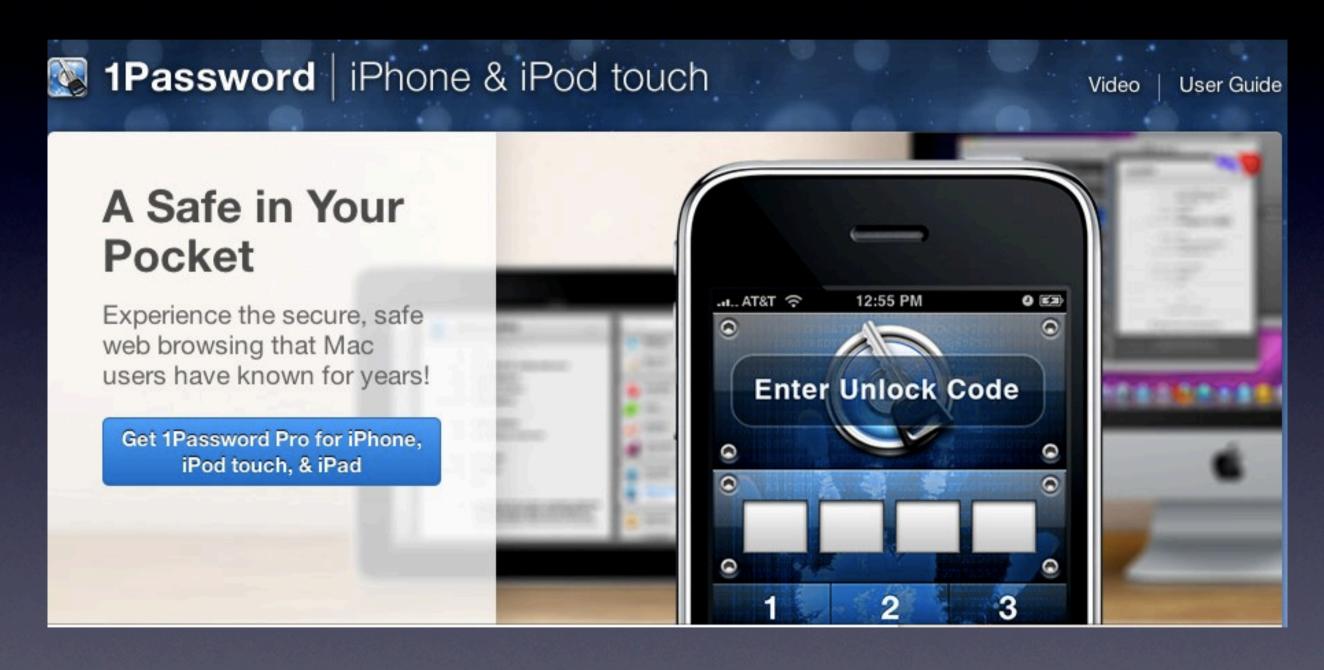

1Password's Smart Pro available through the App Store works on all of your iOS devices in sync with 1Password on your Mac

#### 1Password Pro for iPhone/iPad/iPod Touch

#### 1Password for iPhone/iPod touch:

Saves your web usernames and passwords, a variety of information that you might find in your wallet (licenses, social security numbers, credit cards, etc.), software serial numbers, non-web account information (like iTunes and e-mail) and freeform secure notes to store any data you'd like to keep safe from prying eyes.

Locks your data behind a four-digit unlock code and a master password, both of which you configure. Even if your mobile device is stolen or misplaced, your 1Password information is safe.

Has a browser built right into it. Tap a saved login and you're immediately taken to the site, your username and password entered. All you have to do is tap to log in.

Syncs safely and securely with 1Password for Mac and 1Password for Windows using free Dropbox service. The sync is two-way, so new information can be easily added on your mobile device and synced back to your Mac or PC! To read up on how to sync you can check it out in the 1Password User Guide.

#### 1Password Pro for iPhone/iPad/iPod Touch

#### 1Password Pro By Agile Web Solutions

View More By This Developer

Open iTunes to buy and download apps.

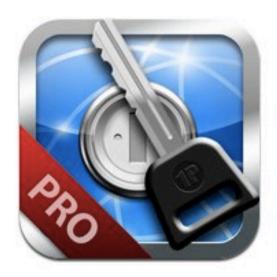

#### View In iTunes

This app is designed for both iPhone and iPad

\$14.99

#### Description

1Password Pro is a special edition of the award-winning 1Password application with more than 1 million users worldwide.

Runs on iPad, iPhone, and iPod touch!

1Password will securely store your important information and can automatically log you into websites with a single tap. There's no need to remember the username, password, or even the website address.

- • Recommended in Apple's "Apps for Getting Things Done" Guide • •
- ••• Winner of the First Annual AppAwards in Best Secret Keeping App category •••

"Keep it secret, keep it safe."

- Apple's Guide to Apps for Getting Things Done

#### Getting Started With 1Password for the Mac

#### Step 1: Drag 1Password to your Applications folder

Just in case you are an existing user, be sure to quit 1Password if it is running, and all open browsers before updating to a new version.

If you are asked to overwrite a previous version, select "OK." Any pre-existing 1Password information is stored in a data file separate from the application, so you can safely replace your local copy of 1Password or its browser extensions without jeopardizing your data.

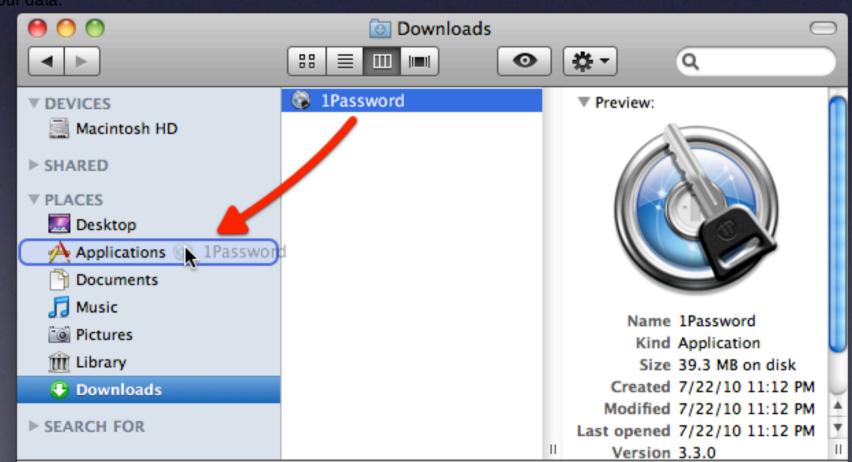

#### Getting Started

Step 2: Double-click 1Password in your Applications folder to start it

You will be prompted to create a fresh new encrypted Agile Keychain file that will securely store all of your 1Password Logins, Wallet Items, Secure Notes, and other data

NOTE: The Agile Keychain is more secure than Apple's Keychain that you use with other apps

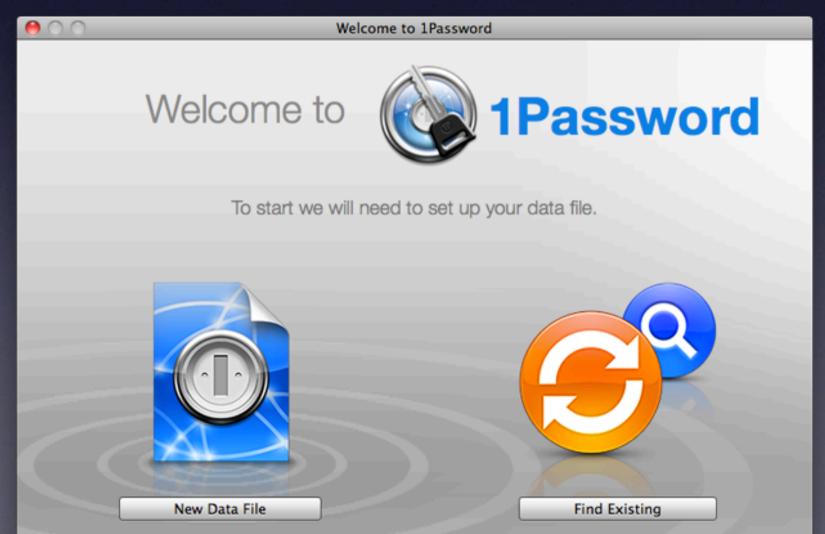

#### Getting Started

Step 3: Create a Master Password for your Agile Keychain

To protect all of your 1Password data, you must create a <u>Master Password</u>. This password is used to safeguard and decrypt your data, so make it a good one and be absolutely sure to remember it. You will have to enter this password to unlock your Agile Keychain in your browser for logging into sites, or to gain access in the

1Password application itself to mana

NOTE: It cannot be over emphasized by saying that you must never forget your Master Password... if forgotten, you will not be able to access 1Password

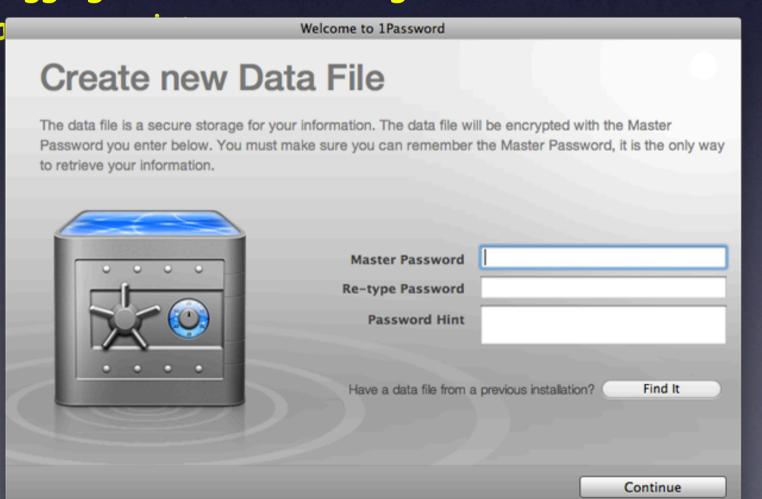

## Here are some hints for creating memorable a Master Password:

- 1. It needs to contain special characters such as @#\$%^&
- 2. It must be at least 8 characters long (preferably more)
- 3. It must not have any common words such as 123, password, your birth date, your login name and any words that can be found in the dictionary
- 4. a variation of capitalization and small letters
- \*First, think of a thing, date, phrase, event, place or anything that is unique only to you
- \*Use the following rules to replace the regular characters with special characters such as
  - Replace all the "a" with "@"
  - Replace all the "s" with "\$"
  - Replace any space with "%"
  - Replace any "o" with "O" (zero)
  - Replace any "i" with "!" (exclamation mark)
- \*Example: "I live in Trilogy" becomes !%||Ve%|n%tr||Ogy

#### Getting Started

#### Step 4: Let 1Password Work With Your Browsers

You will be asked to install extensions for browsers such as Safari. These extensions let 1Password automatically fill website logins, shopping cart information, and

registration forms across the web.

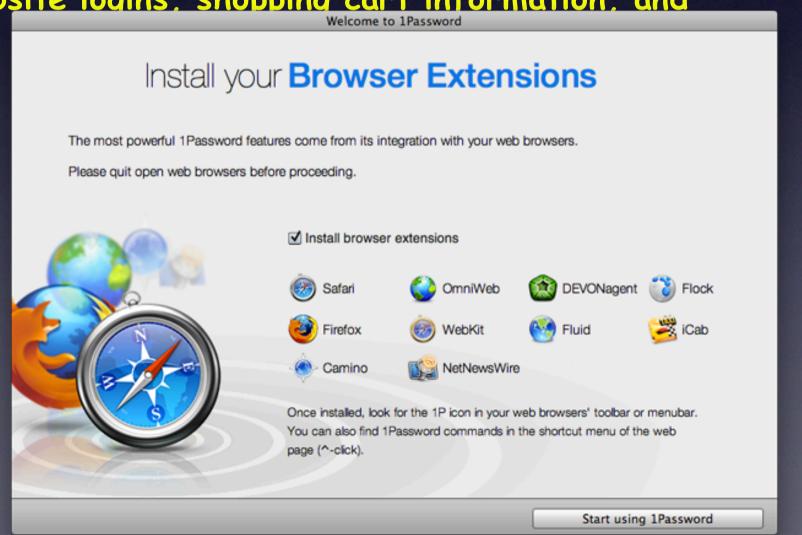

#### Password Manager

1Password can tell when you log into a new site, and it offers to save the login for future log-ins

After <u>installing 1Password</u>, a new "Key" icon (it used to be "1P") will appear in your Safari toolbar. Clicking this icon reveals many of 1Password's features, which include Fill Login, the <u>Strong Password Generator</u>, and the <u>Go & Fill</u> menu. Let's get started with saving a few Logins, then using them to log back into websites.

#### Save a Login to 1Password

- Visit the login page of a site (in this example we are using Facebook)
- Enter your username and password and login like normal
- Hit Return to submit the form and  $\log in-1$  Password will automatically detect that this is a  $\log in$  and prompt you to save it:

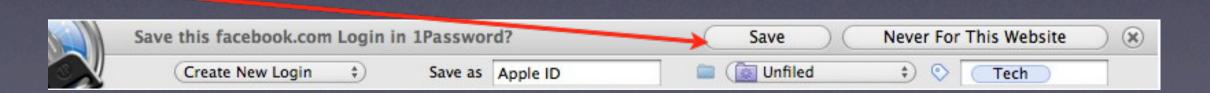

#### Getting Started

Other First-Run Tips and Things to Know

You will need to enter your <u>Master Password</u> the first time you start the 1Password application. That's right, on your inaugural launch, the Agile Keychain file you created (in step 2 of 1Password's installation, listed above) is locked, and you are require you to enter this password as a test to emphasize its importance.

f you forget your master password, even the developer cannot unlock your data—which is the whole point of using 1Password in the first place! 1Password provides absolute security for our sensitive information. Etch your Master Password into your memory or, if you have to, write it down and store it in a safe place.

Once you unlock your Agile Keychain, you can use 1Password's preferences to customize how and when your data file is belied. You can also use 1Password's preferences to install or remove our browser extensions, customize data file backup options, opt-in for future beta testing, and more.

If you need help, try 1Password <u>FAQs</u> at <a href="http://help.agilebits.com/1Password3/faqs.html">http://help.agilebits.com/1Password3/faqs.html</a>

As Steve Jobs Would Say,

"Now One More Thing!"

1Password Extension

(This is new to current users of 1Password)

To install the extension, go to 1Password in the menu and click on "Install Browser Extension"

#### With the new 1Password Extension you can:

- Click the 1Password key button in your browser's toolbar and enter your Master Password to check things out
- If you already have Logins saved for some sites, you can visit
  the site and click the 1Password key button to use one of your
  Logins or press Command-\ to log in a little faster
- To work even faster, <u>click the 1Password key button and start</u> typing to find one of your existing <u>Logins</u>, then hit Return to open its site in a new tab and automatically login!

Let's see how it works....

# Here's a brief walk-through to get you going using 1Password Extension!

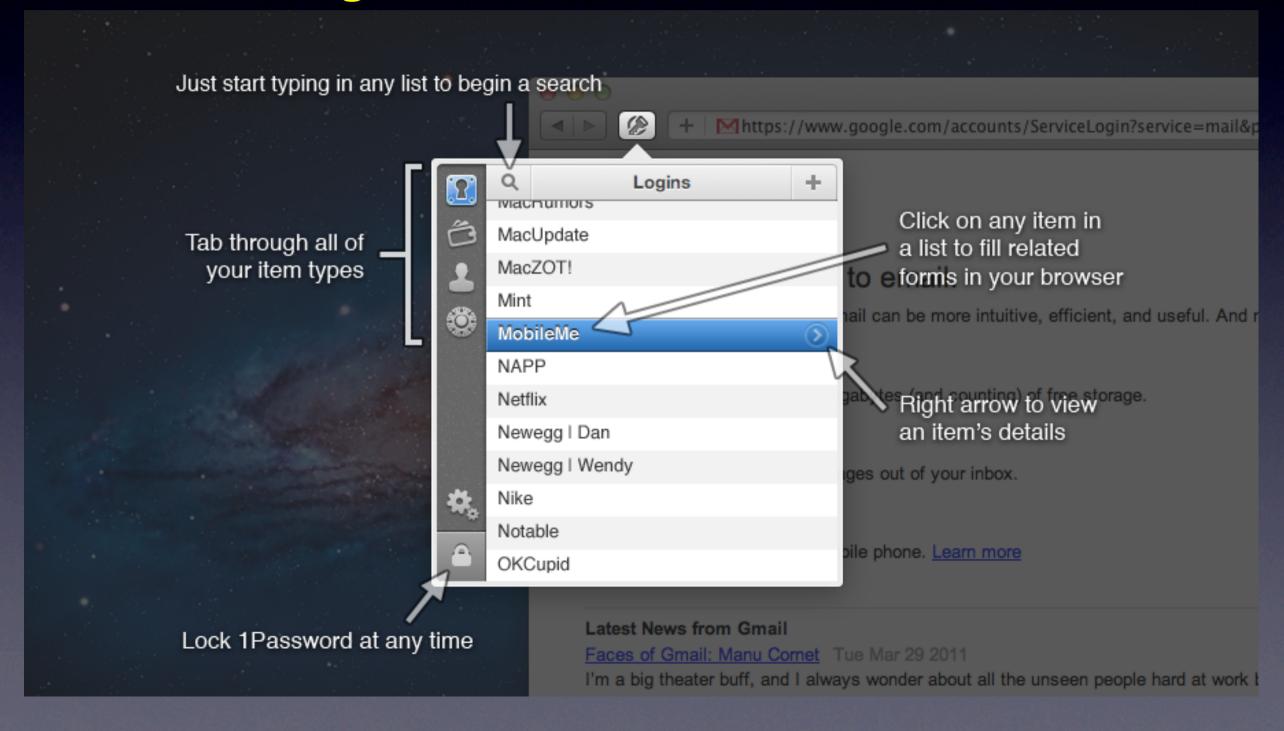

From now on, 1Password can automatically and securely fill in your usernames and passwords for you!

#### Here's how:

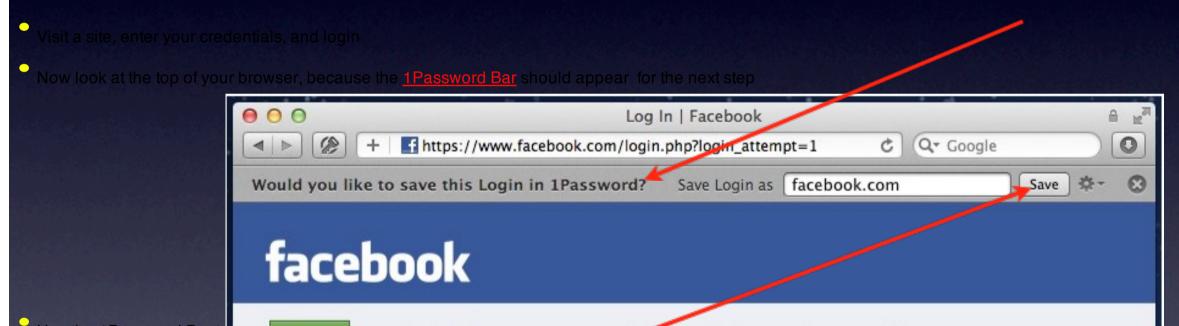

Facebook helps you connect and share with the people in your life

Click Save and you're done!

Now logout to try your new Login

#### Let's put that Login to work!

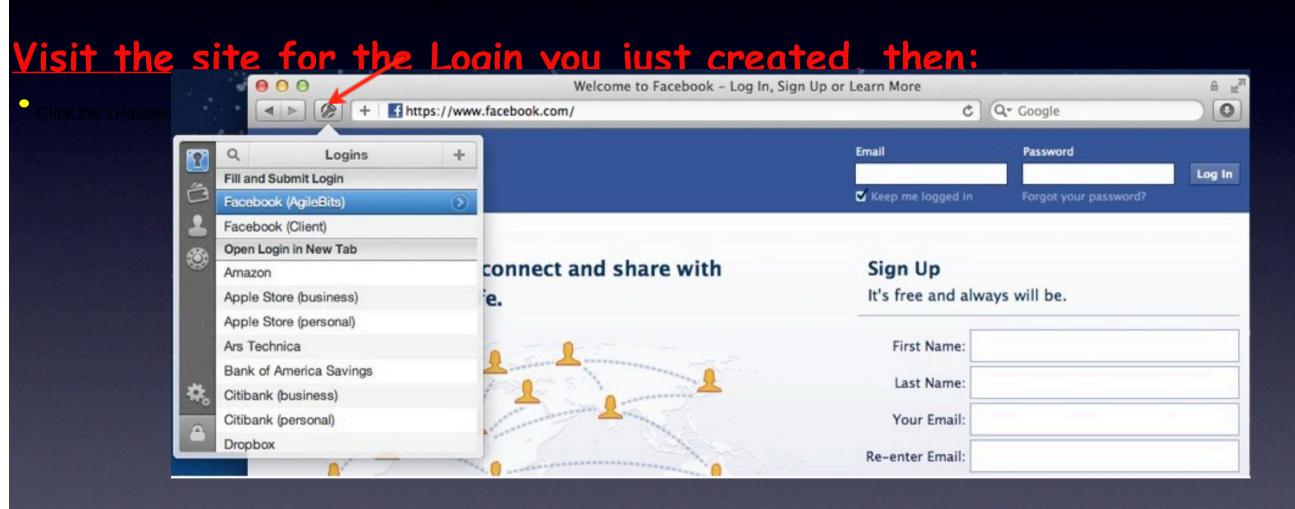

- The menu that appears displays a list of Logins available for the current site at the top, and all of your Logins for all sites just below
- Click the proper Login for the current site to fill your username and password into the form and login automatically.
- TIP: Press Command-\ on your keyboard to login instantly

#### Use All Logins to login even faster

#### To browse and log into any of your 1Password sites even more quickly:

- Click the 1Password key button in your browser's toolbar or hit Command-\
- Type the first couple of letters of the site you want, and watch as 1 Password filters your list of Logins as you type
- Click or press Return on the Login you want use, and 1Password will open its site in a new tab and automatically log you in!

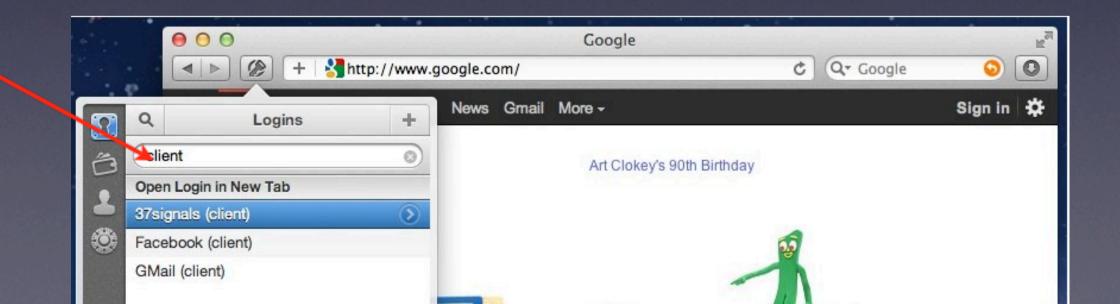

#### How To Manually Save a Login

Sometimes you might need to manually save a Login to get it just the way you want. In that case, you can:

- Visit the site's login page
- Enter your login details like normal, but wait—don't hit the login button yet
- Click the 1Password key button, then click the "+" button
- A new login form with the details you entered into the site will appear
- Click Save to store your new Login!

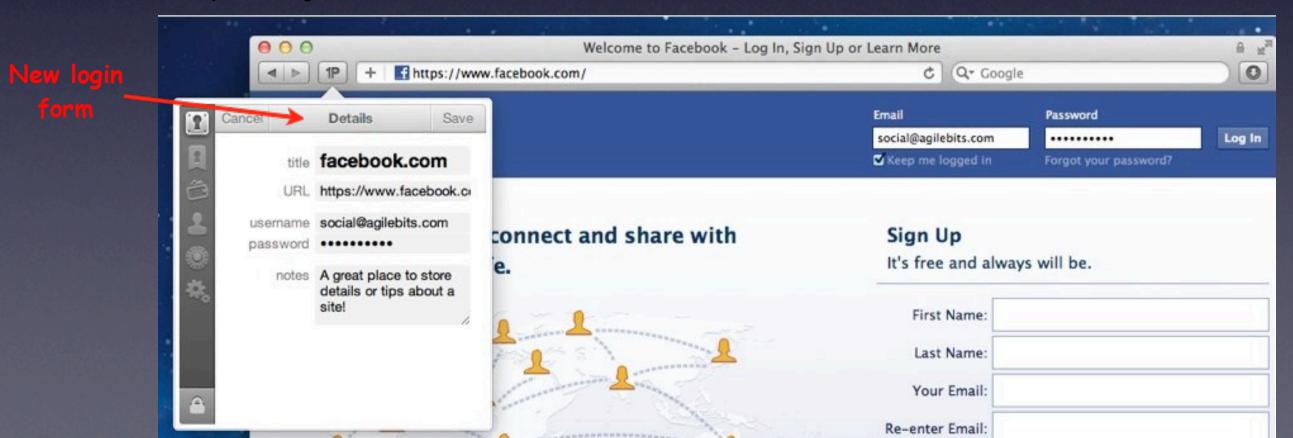

#### How To Use the Strong Password Generator

One of 1Password's best features is the Strong Password Generator. This lets you create incredibly secure, unique, and unguessable passwords when you create or updat your Logins.

When it's time to enter your password during a signup

- Click the 1Password key button
  - Click the Strong Password Generator
- (Optionally) Customize your new password
- Click Fill to place your new password into the form
- Enter the rest of the details as requested and

#### submit the form

. 1Password should then prompt you if you'd like

to save this new information as a Login

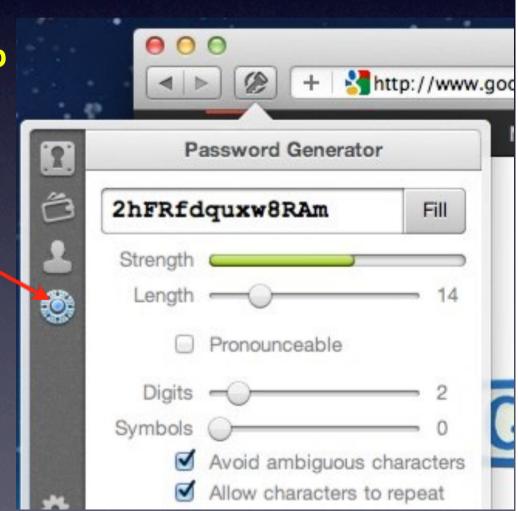

## How To Update a Login's Password

#### Updating a Login's password is pretty easy:

Log into the site in question

Navigate to the site's password change form

(Optional) If the site requires you to enter your existing password in order to update your password, click the 1Password key button, then click the right arrow next to your Login for this site to enter its Details View

In the Details View, mouse over your password for the site and click it to copy that password to your Clipboard

Paste your password into the "existing password field"

Use our Strong Password Generator to create your new password

Save your changes. 1Password will notice you've changed your password

#### How to create multi-page Logins

- Some websites like banks or business admin portals employ multi-page login systems, usually as a security precaution.
- It is possible for you to still use 1Password with many of these sites, though you will have to create multiple Logins one for each page of the site's login process
- The best practice we have found for multi-page login systems is to develop some kind of a naming scheme for each one, like "Bank 1," "Bank 2," "Bank 3," etc. This will keep your Logins organized and easy to use for each step of the process when you want to log back in
- Before we get started, click the "key" button in your browser's toolbar and ensure that the "Autosave Logins" option is enabled.

#### How to create multi-page Logins

#### Step 1: Save the first Login

- To begin the process, enter your username and answer any secret questions, press Return, and the Save to 1Password bar should appear at the top of your browser
- This is where your naming scheme comes in handy. Instead of just clicking "Save" in the Save to 1Password bar, name your first Login "Bank 1," or perhaps "Bank 1 birth date" in order to associate it with one of your bank's random question
- Each time you get a different question at this page, you can create a new Login and name it accordingly, like "Bank 1 First Pet's Name," "Bank 1 Anniversary date," "Bank 1 Favorite book," and so on.

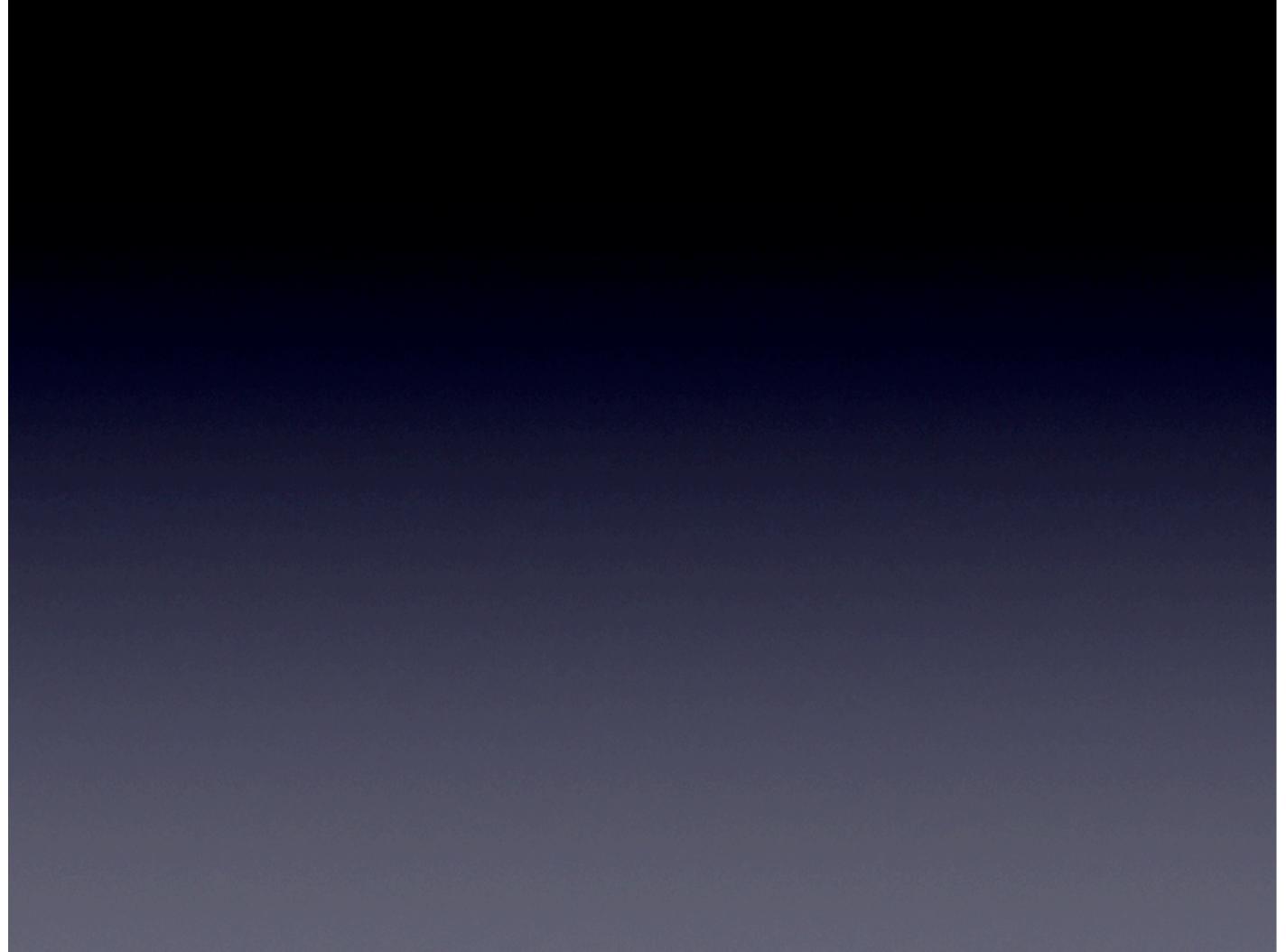